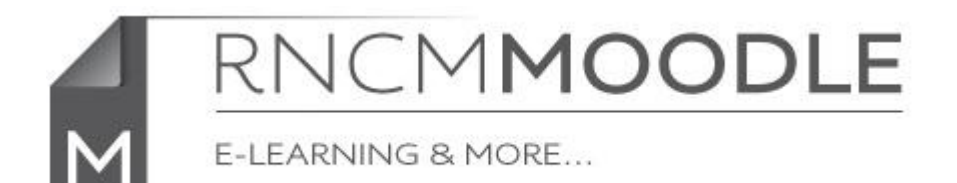

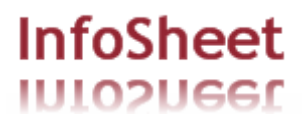

## **Linking to IMSLP Scores**

 $\sim$ 

It is easy to link to scores in the IMSLP / Petrucci Music Library, and it is simpler and quicker than downloading them and uploading them into Moodle.

Go to the IMSLP website <http://imslp.org/wiki/>

Locate the score that you require.

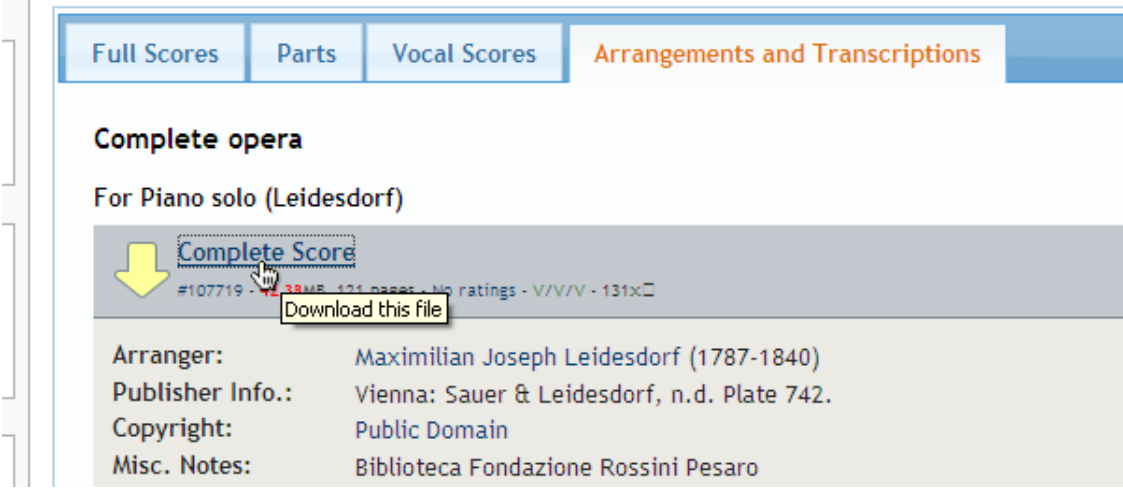

Right click [Windows] or control click [Mac] on the link and select Copy Shortcut (Internet Explorer) or Copy Link Location (Firefox) or Copy Link Address (Chrome) or Copy Link (Safari)

Go to your course area in Moodle, turn editing on using the button on the top right.

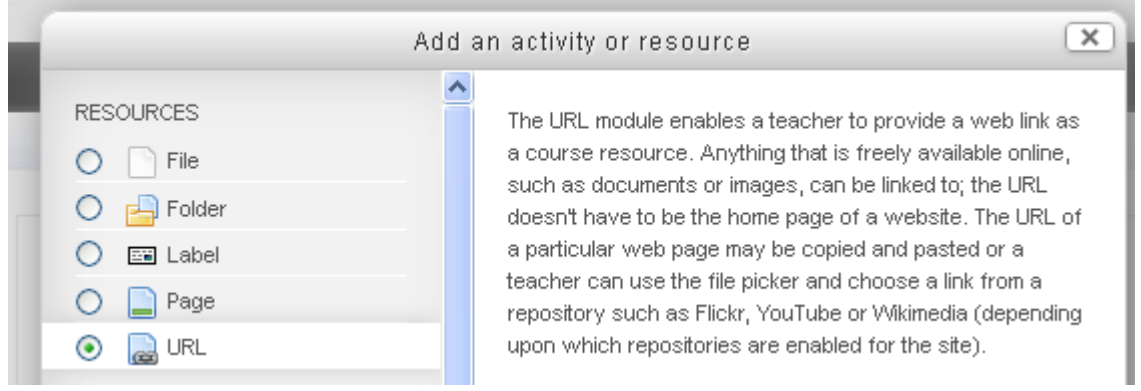

Select 'URL' from the 'Add an activity or resource' pop-up and click the 'Add' button at the bottom.

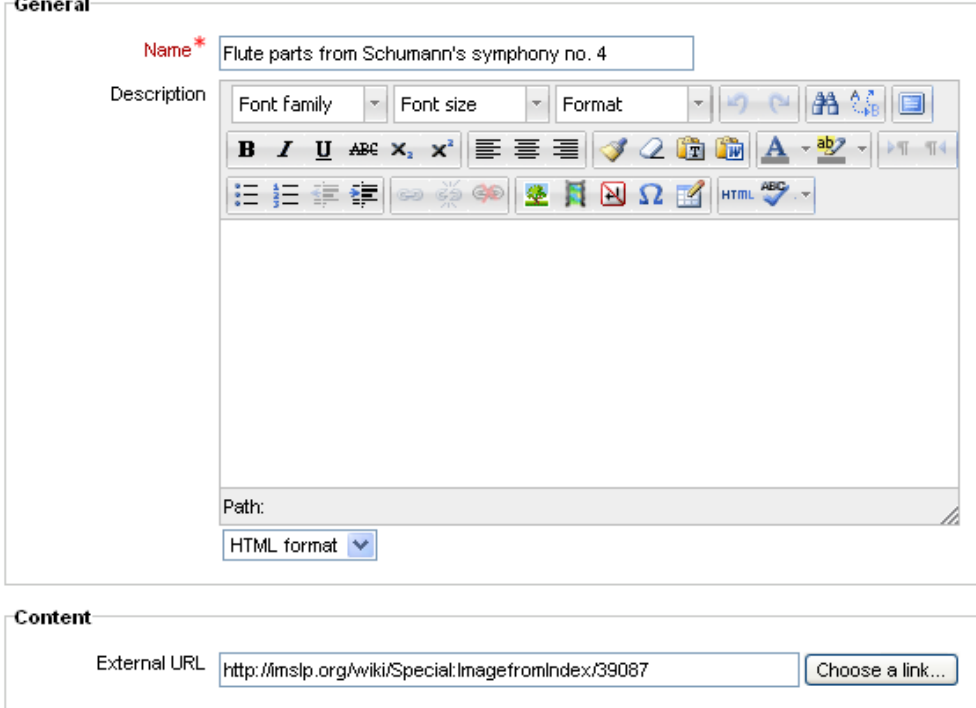

## Adding a new URL to Topic 6

In the 'Name' field add the text you want to appear in the link.

Paste the URL you copied from the IMSLP site into the 'External Link' box

You may (Optionally) add a description, although it won't display in the course page.

The other options may be safely left at their default values.

Scroll to the bottom of the page and click on 'Save and return to course'

a Flute parts from Schumann's symphony no. 4 → \\ 2 ● ● ■

The link to the score will be displayed in the page.

[When it is accessed directly from this link a copyright disclaimer page will be displayed before taking you to the score.]